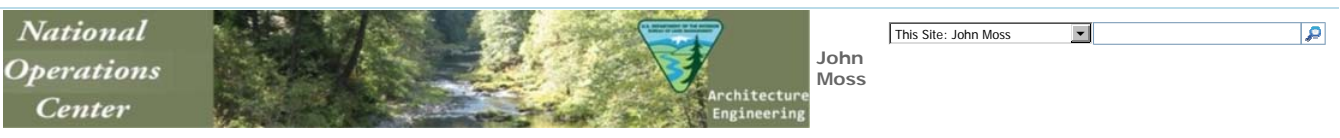

National Operation Center Architecture and Engineering > NOC Test Site > John Moss > NexGen\_Wiki > SharePoint Document Library Views SharePoint Document Library Views

## **SharePoint Document Library Views**

To create an initial Document Library View that other Views will be based on:

- 1. Click Settings>Document Library Settings>Create View>Standard View.
- 2. Give the View a name; do not use spaces, instead use an underscore.
- 3. Check or uncheck the Column boxes according to the lists below.
- 4. Once the first view is created, you can create the next View based on the first view you created. This will save a lot of time.

#### Create Views Based on Existing Views

- 1. To create a View based on the first view, click Settings>Create View>Start From Existing View and select the view you want to use.
- 2. Give the view a unique name, do not use spaces, instead use an underscore.
- 3. Copy and paste the link into the Views Links document for use later on the Web Part Pages you will create.

# **Facility View**

- 1. Type Linked to Document
- 2. Facility
- 3. Project
- 4. State
- 5. Program
- 6. District
- 7. Doc Type
- 8. Separate Drawing

Sort by Facility, then by Project. Filter by Facility, use Equal To if using the full name of the Facility or use Contains if using a partial Facility name.

## **District Office View**

- 1. Type Linked to Document
- 2. District Office
- 3. Facility
- 4. Project
- 5. State
- 6. Program
- 7. Doc Type
- 8. Separate Drawing

Sort by District Office, then by Field Office. Filter by Facility, use Equal To if using the full name of the Facility or use Contains if using a partial Facility name.

### **Doc Type View**

- 1. Type Linked to Document
- 2. Doc Type
- 3. Project
- 4. Facility
- 5. District Office
- 6. Program
- 7. Separate Drawing

Sort by Document Type, then by District Office. Filter by Facility, use Equal To if using the full name of the Facility or use Contains if using a partial Facility name.

Group by Document Type, Display 10 items per page

#### Wiki Home Page

Last modified at 2/14/2013 10:56 AM by Moss, John S